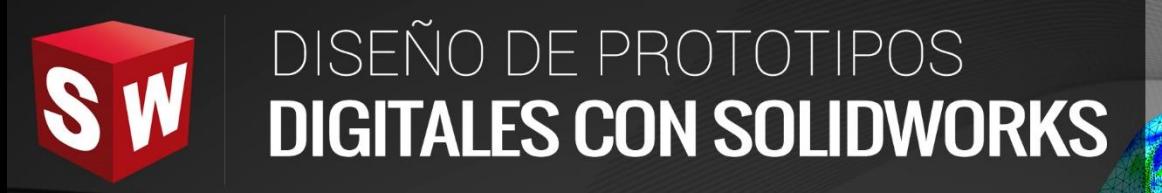

# **AVANZADO**

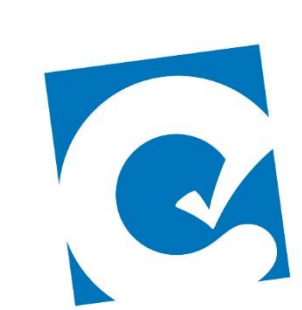

 $\overline{\mathbf{0}}$ 

ETE

**Instituto Científico del Pacífico www.icip.edu.pe** 

**DASSAULT**<br>SYSTEMES

Ā

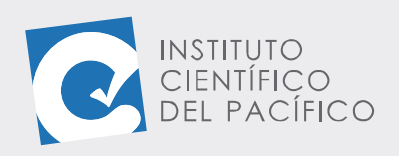

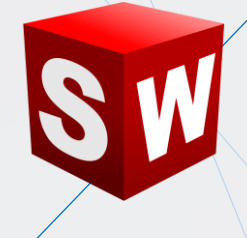

# **EJEMPLO 01: CREACIÓN DE UN ANÁLISIS DE MOVIMIENTO EN UN MECANISMO**

### **OBJETIVO**

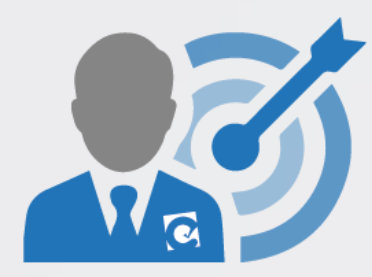

El objetivo principal del ejemplo es aprender a crear y configurar una simulación de un mecanismo mediante un **análisis de movimiento.**

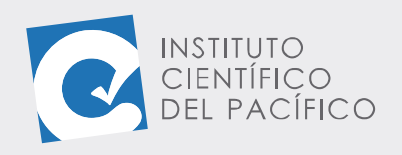

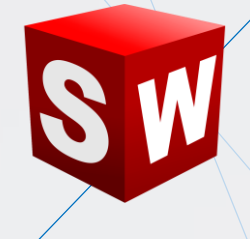

#### **PLANTEAMIENTO**

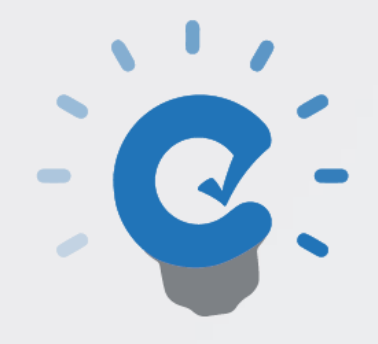

En este ejemplo se creará un **análisis de movimiento** de un mecanismo, agregando un **motor rotatorio** y una carga de **contacto.**

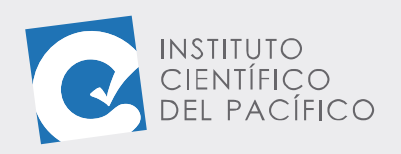

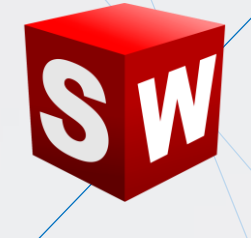

#### **DESARROLLO**

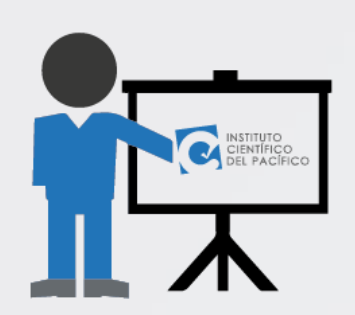

Empezar abriendo el ensamblaje llamado **E1\_S4\_AVA\_E** que está en la data y contiene un mecanismo.

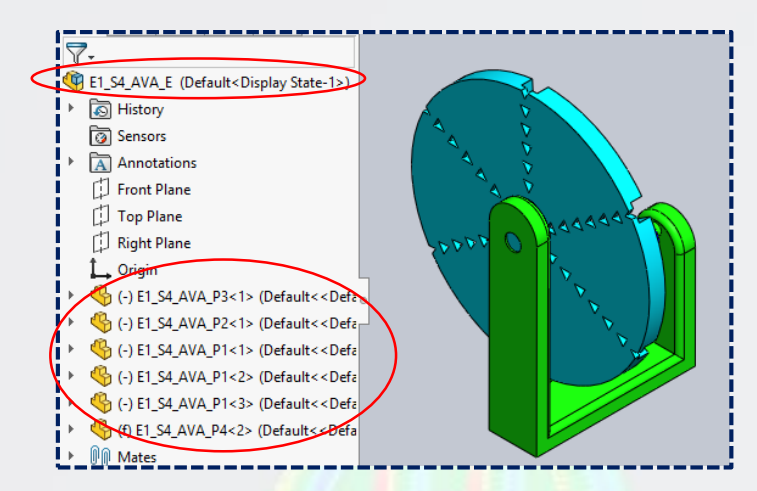

Seguidamente, seleccionar **Estudio de movimiento 1** y escoger el tipo **Análisis de movimiento.**

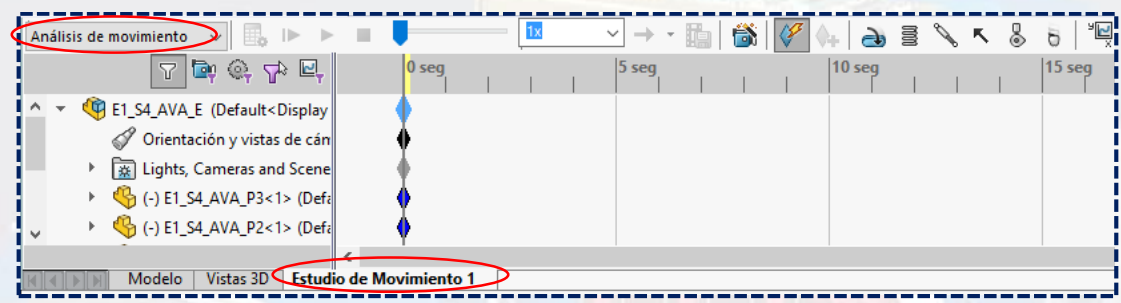

Luego, en el panel de animación, dar clic en **Motor rotatorio.**

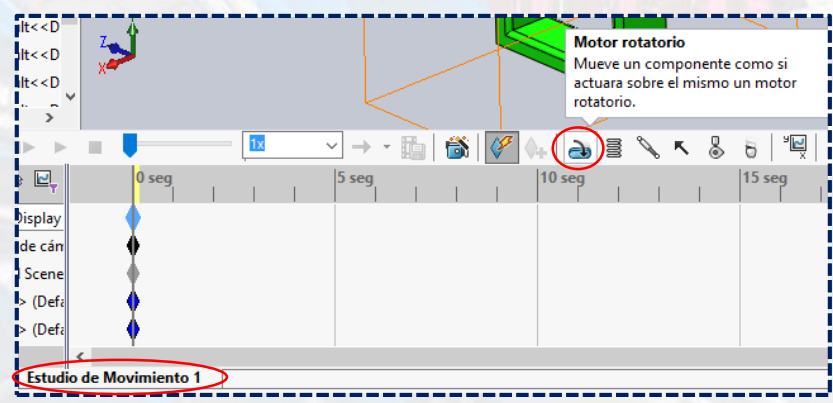

**Instituto Científico del Pacífico www.icip.edu.pe**

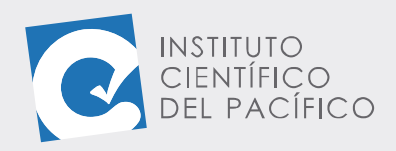

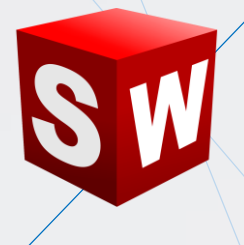

A lo que aparecerá un nuevo panel, en el cual se debe seleccionar **Motor rotatorio** en **Tipo de motor.**

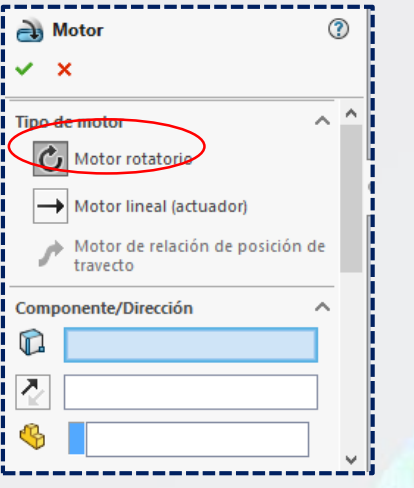

Después se debe de seleccionar la cara curva externa de la pieza **E1\_S4\_AVA\_P3**; acto seguido, en **Movimiento**, seleccionar **Velocidad constante** con el valor de **10 RPM.**

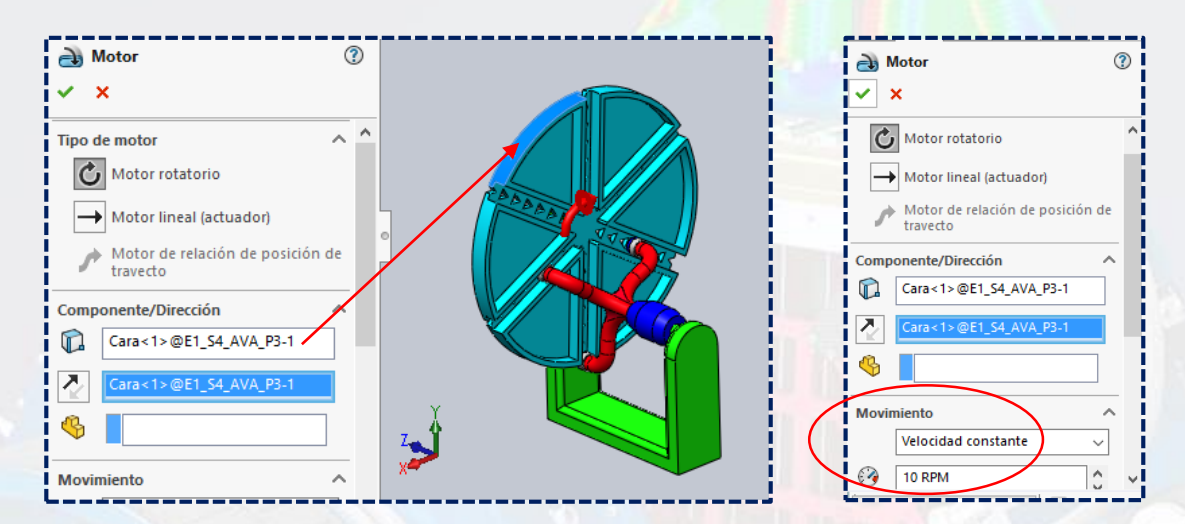

Posteriormente, seleccionar la carga **Contactar.**

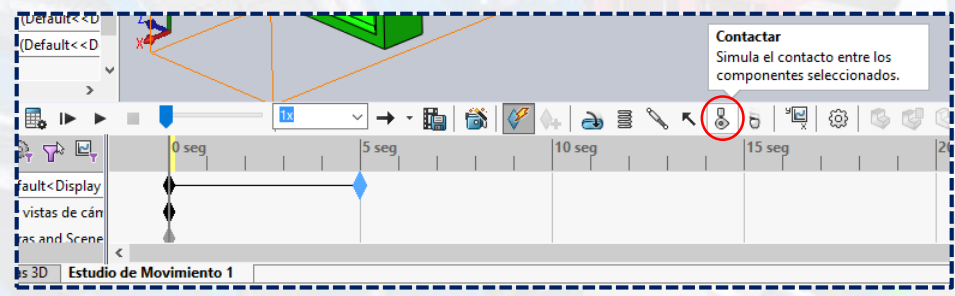

**Instituto Científico del Pacífico www.icip.edu.pe**

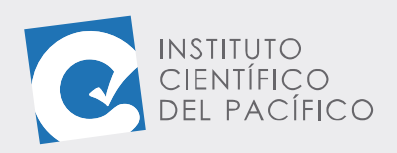

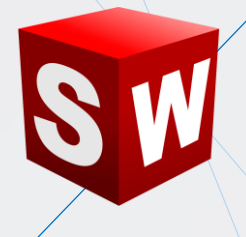

Al panel que aparezca, elegir la casilla **Usar grupos de contactos.**

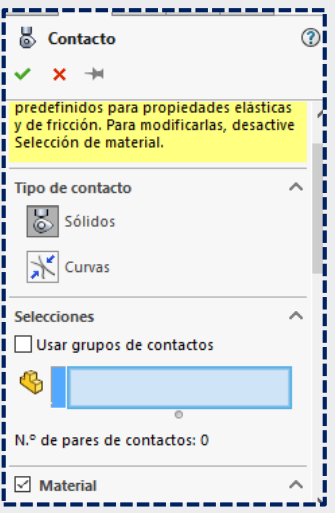

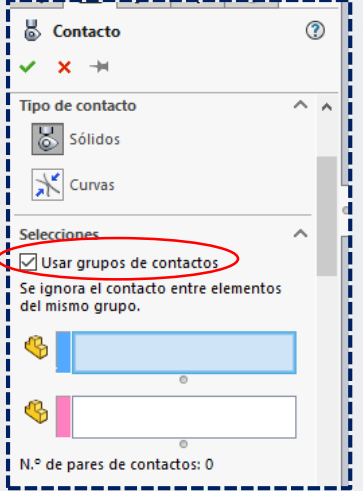

Dar clic a la pieza 3.

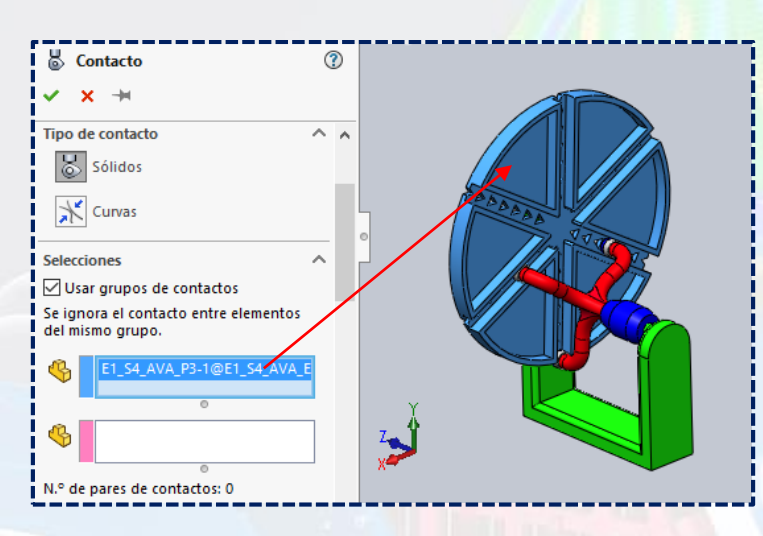

## Y luego a la pieza 2, para seguidamente dar **aceptar.**

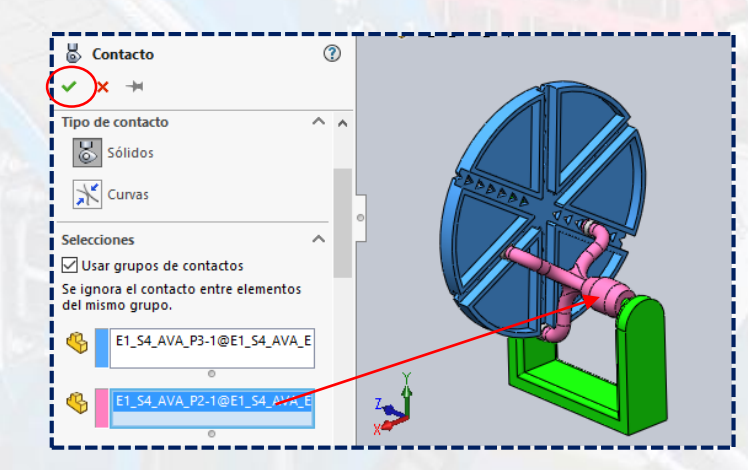

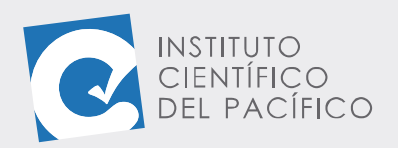

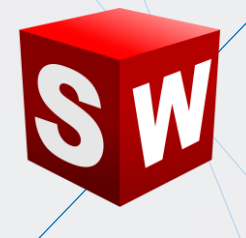

Por lo que ya se definió todo lo referente para la simulación. Ahora seleccionar la marca del panel de simulación que está en **5 seg** y llevarlo hasta **15 seg.**

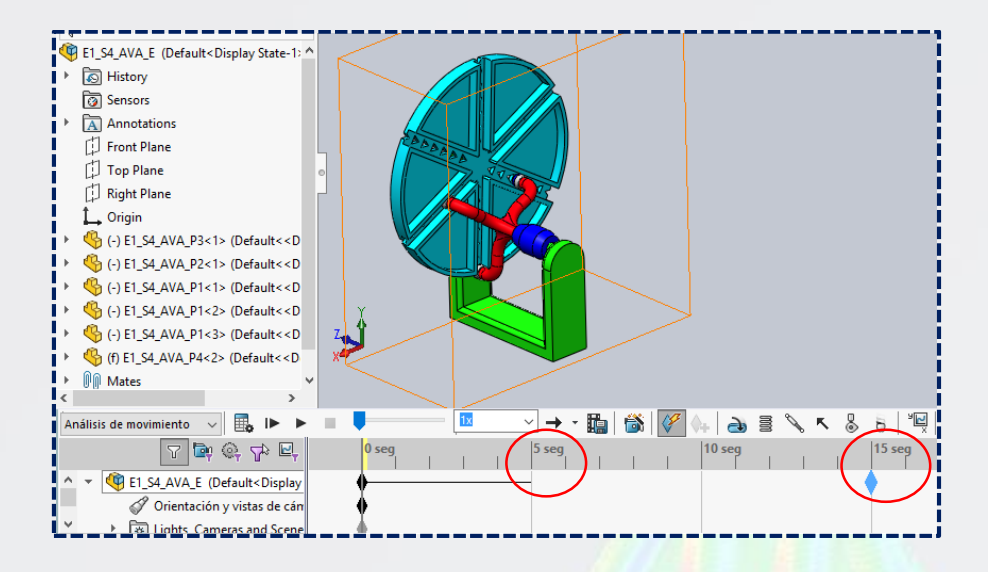

Se verá cómo se carga, y el **motor y contacto** estarán cargados.

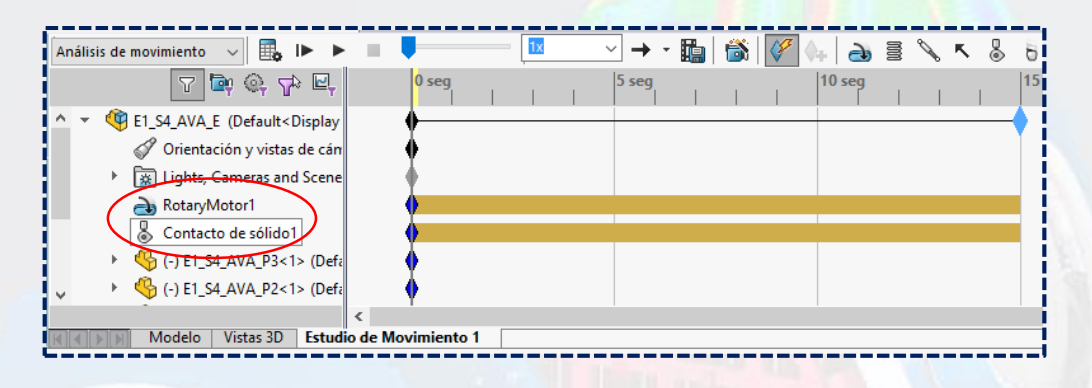

Finalmente, dar clic en **Calcular.**

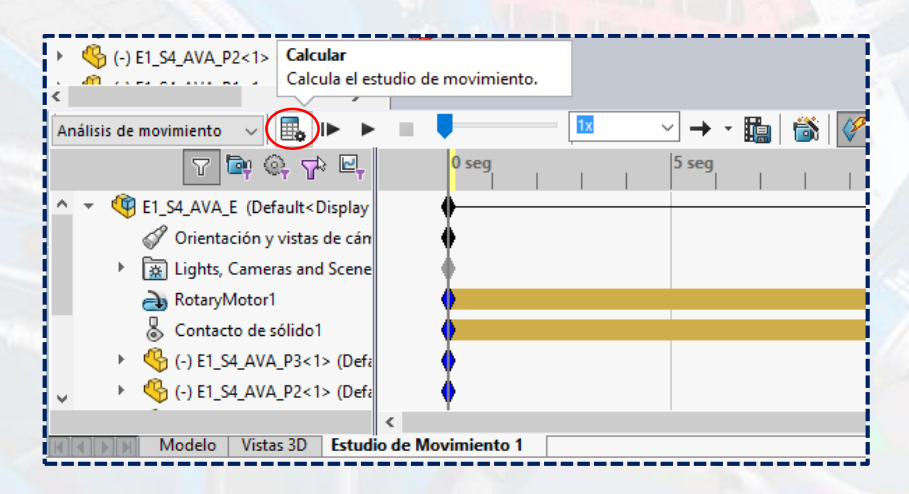

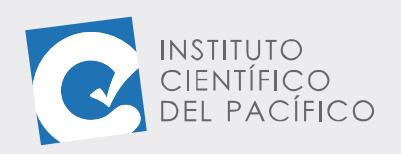

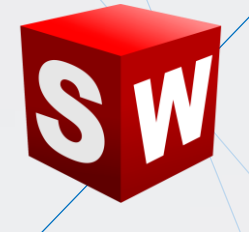

Y la simulación empezará a reproducirse.

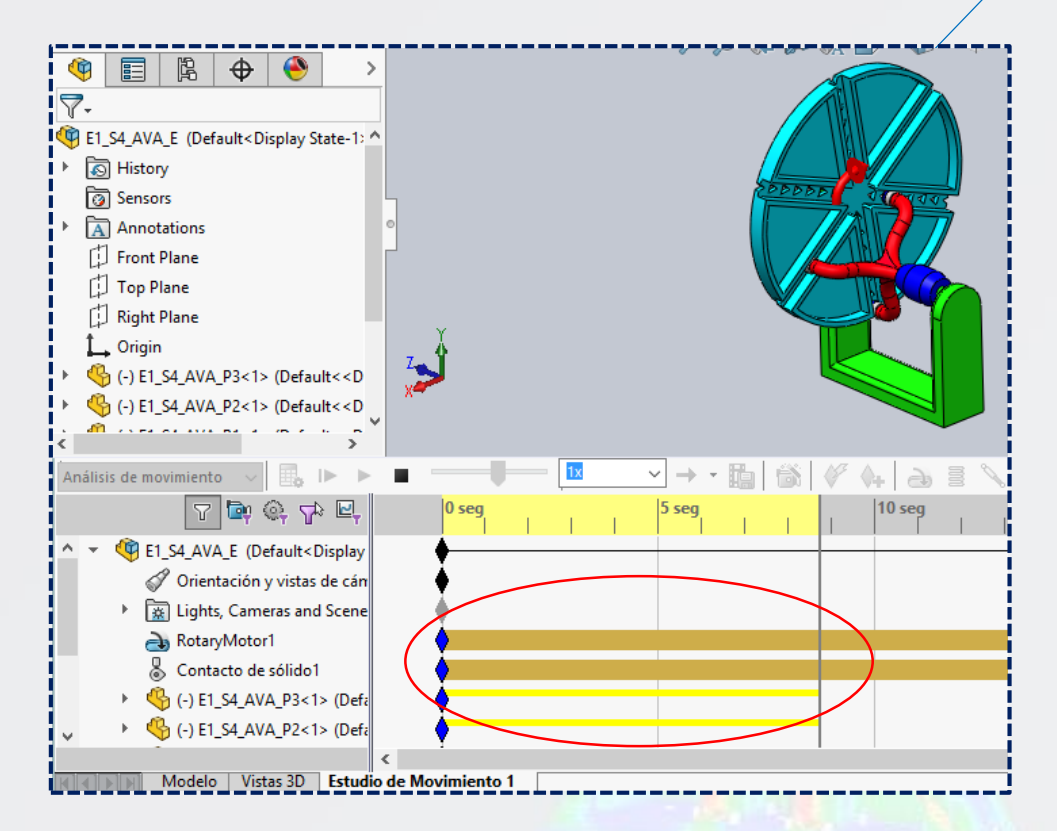

Cambiando su posición a medida que se va moviendo.

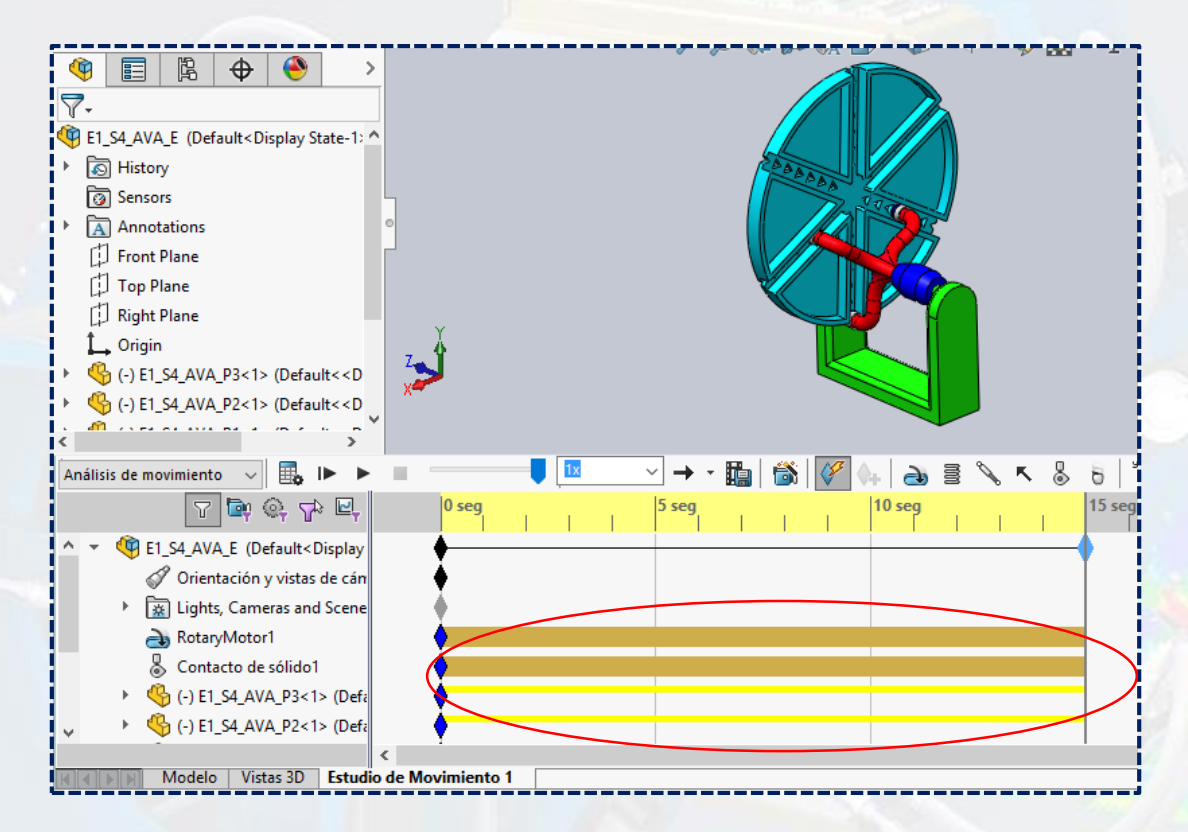

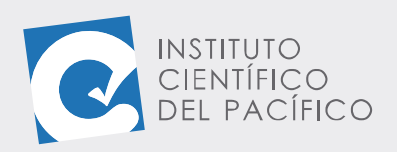

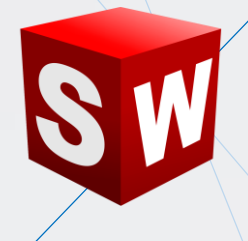

Por lo que al terminar, estará completamente lista para reproducirse cada vez que se necesite.

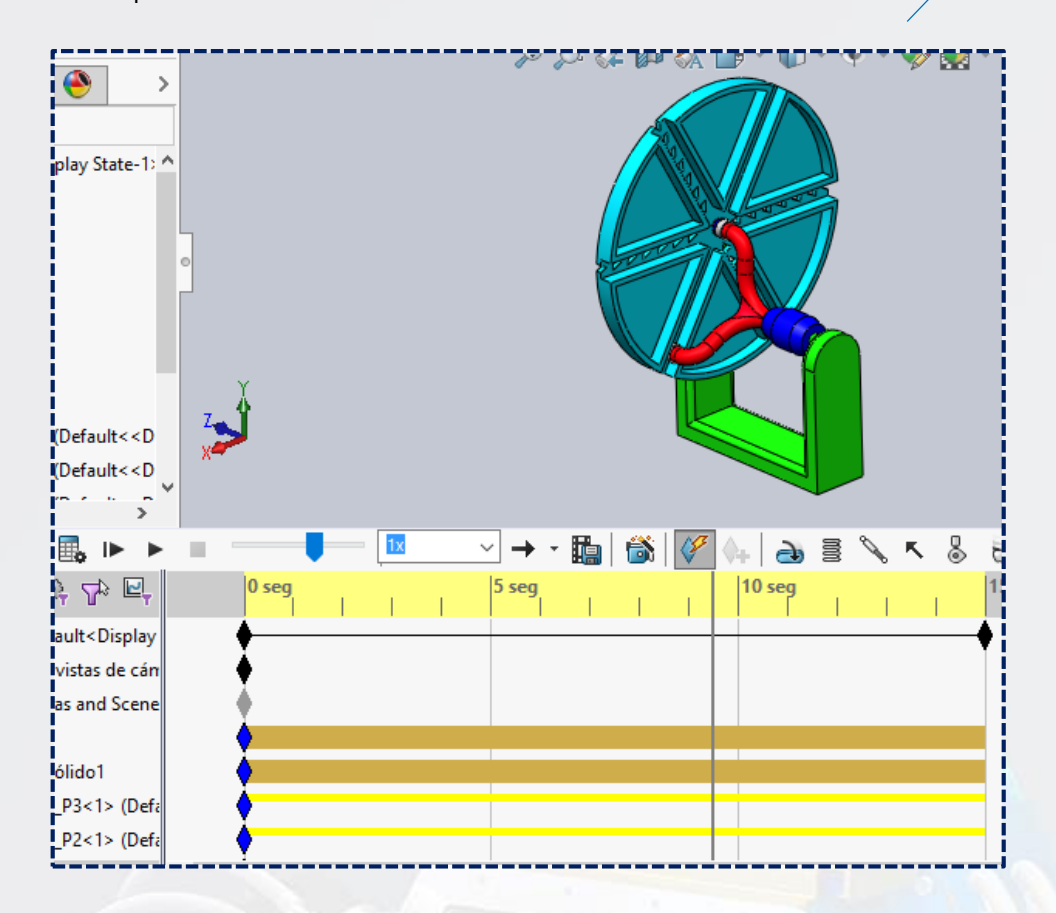